# **Grundsätzliches**:

Jeder der mit einem Navigationsgerät ausgestattet ist hat auch in der Regel eine Software, die mit dem Gerät korrespondieren kann.

Verbreitet ist zB MAGICMaps oder am besten die Freeware von GARMIN, die das Programm BASECamp anbietet.

Im Folgenden die Themen:

# **1. DOWNLOAD der gpx-Datei**

wie lade ich die gpx-Datei von der HomePage Seite [www.bikingchris.de](http://www.bikingchris.de/) herunter **2. Übertragung der gpx-Datei auf mein Gerät**

## **1. DOWNLOAD der gpx-Datei**

Anleitung zum DOWNLOAD von der verlinkten Seite [www.bikingchris.de](http://www.bikingchris.de/) der dort enthaltenen gpx-Dateien.

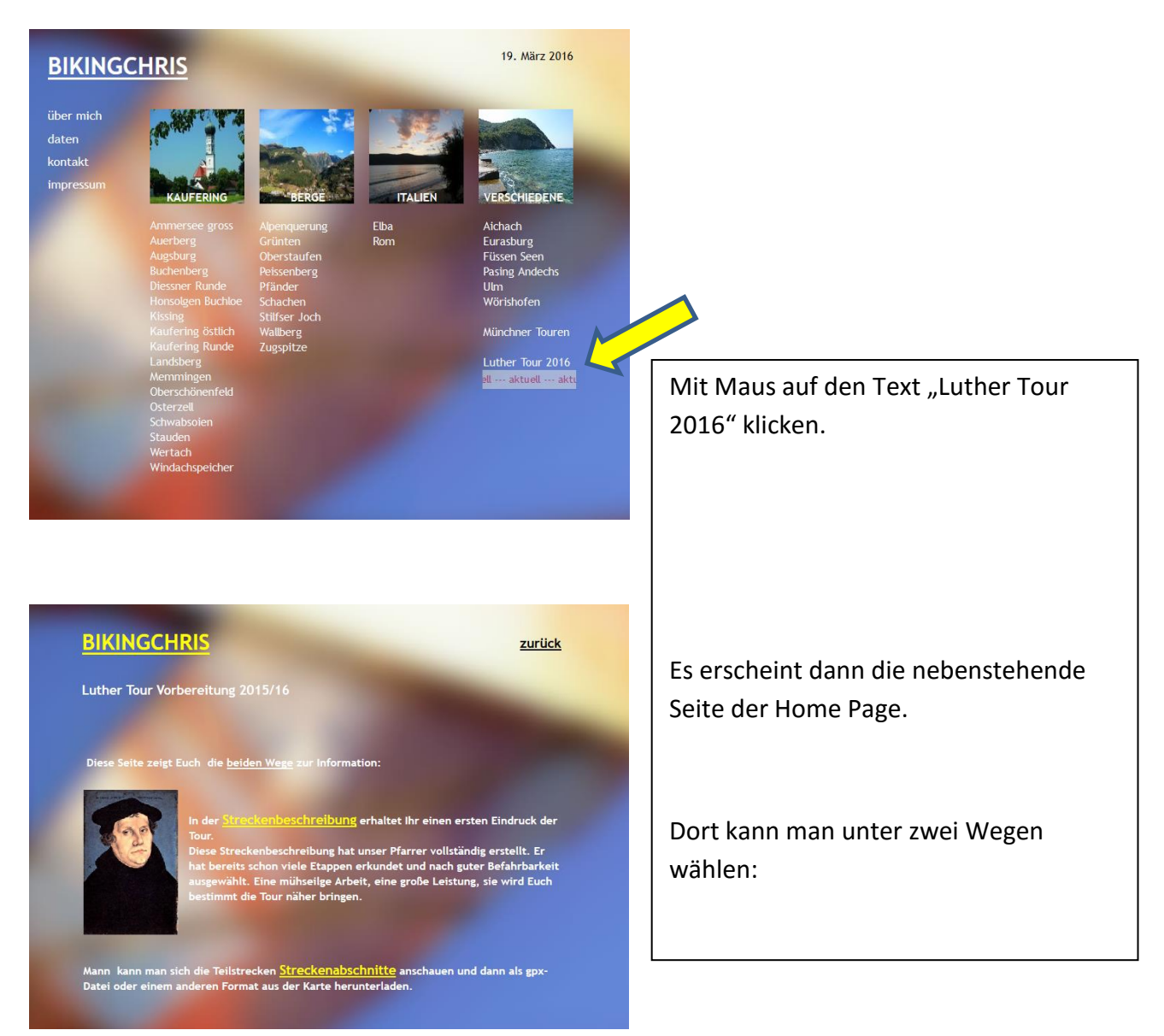

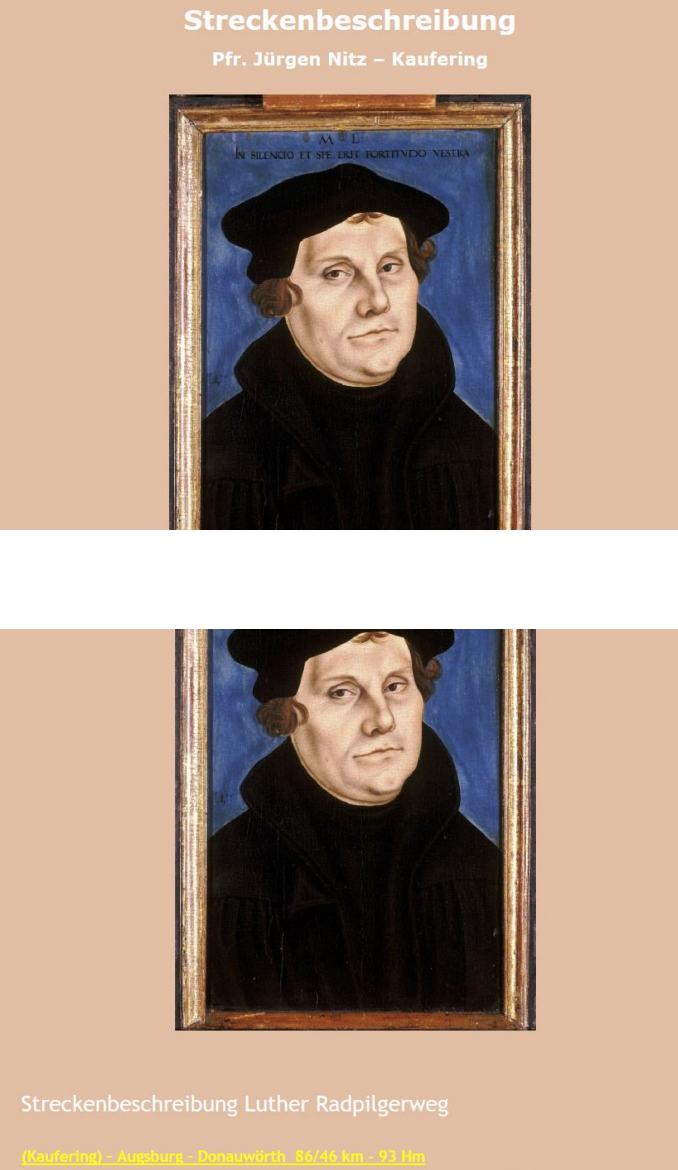

**Luther Radpilgerweg** 

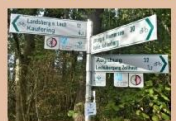

Es erscheinen die jeweiligen Abschnitte (gelbe Überschrift).

Wählt man die Streckenbeschreibung, dann erhält man folgende Seite, die herunter gescrollt werden kann.

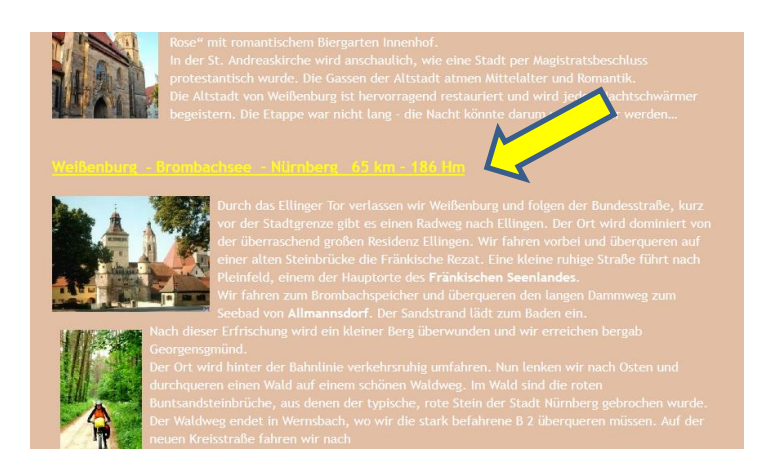

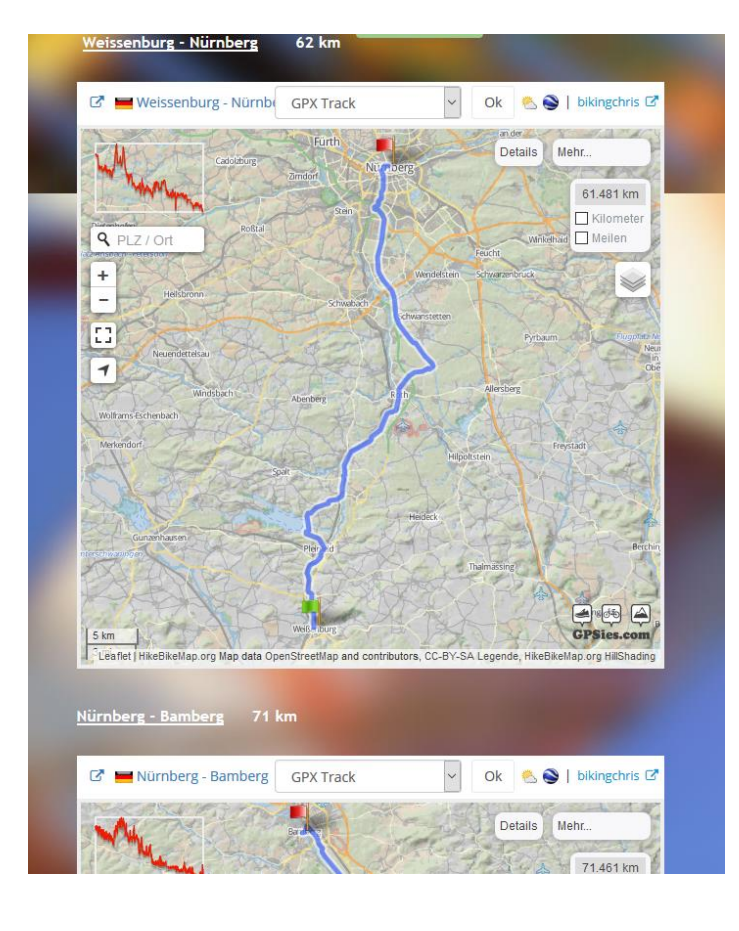

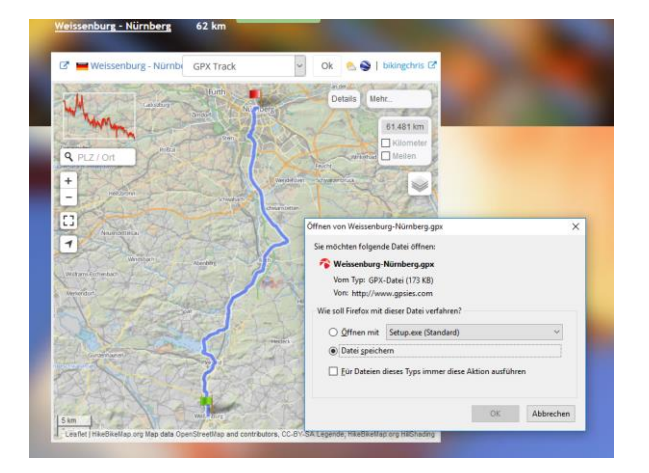

In der Streckenbeschreibung ist der jeweilige Abschnitt beschrieben. Die Überschrift (gelb) dient bei Mausklick dazu, den Abschnitt sich auf einer verlinkten Karte anzusehen, von der der man dann das jeweilge Dateiformat laden kann zB gpx oder kml.

Klickt man auf die Überschrift, dann erscheint der Streckenabschnitt. In der oberen Zeile kann man die Dateiformate wählen.

Wählt man zB gpx, dann nur noch OK klicken und schon wird die Datei geladen.

Je nach Art des Browsers erfolgt dann die Anzeige und die Abfrage, ob und wo die Datei gespeichert werden soll.

Die 2. Möglichkeit ist, dass man direkt auf die verlinkte Überschrift "Streckenabschnitte" geht.

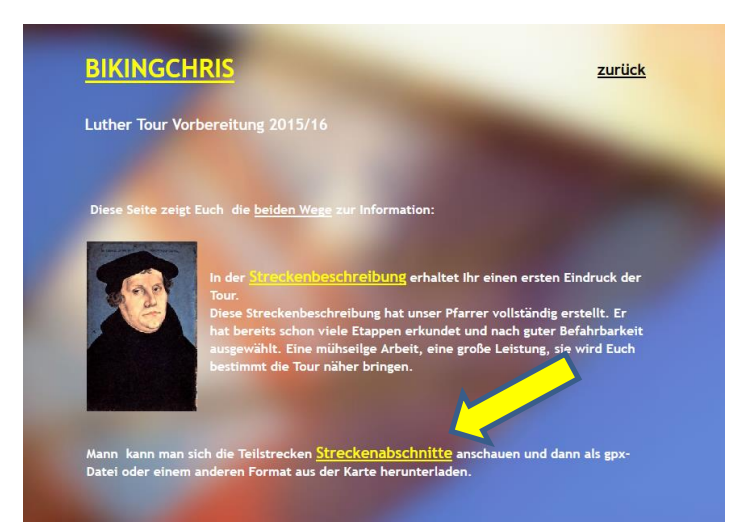

# **BIKINGCHRIS**

zurück

#### Luther Tour Vorbereitung fü

en dargestellt.<br>kann in das Bild hineinzoomen. Links oben ist<br>an verfolgen kann.<br>1 zum Herunterladen der Dateien möglich<br>ich aber mit dem pull down Button ändern).<br>wnlo**ad-Ordner, Eures PC's.** Nachfolgend werden nun di Nachfolgend werd<br>Wer sich die Tour<br>der Höhenverlauf

#### g - Donauw<mark>örth</mark> 84 km

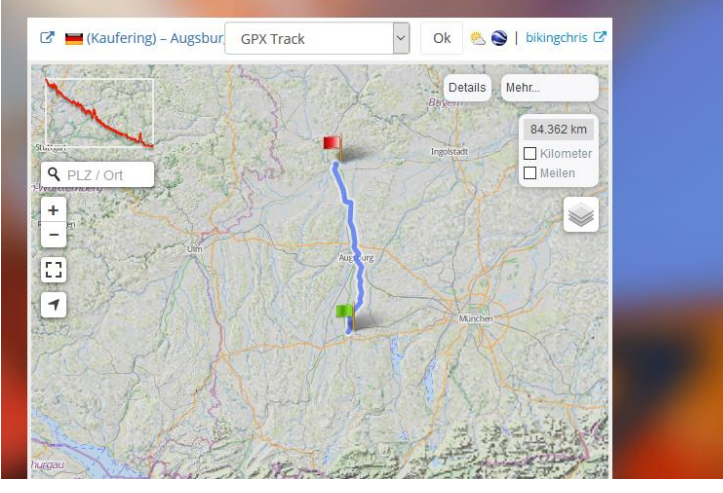

Hier erscheinen nur die Streckenabschnitte nacheinander.

zB Kaufering – Donauwörth von der der man dann das jeweilge Dateiformat laden kann zB gpx oder kml.

Wählt man zB gpx, dann nur noch OK klicken und schon wird die Datei geladen.

# **2. Übertragung auf das Navi**

Sofern man keine eigene Software für Navigation besitzt, ist die einfachste Lösung ist auf der nachstehende Seite im Internet die Freeware von GARMIN "BASECAMP" herunter zu laden.

<http://www.garmin.com/de-DE/shop/downloads/basecamp>Version 4.6.2 (Stand April 2016)

Auf dem Rechner wird die Software installiert.

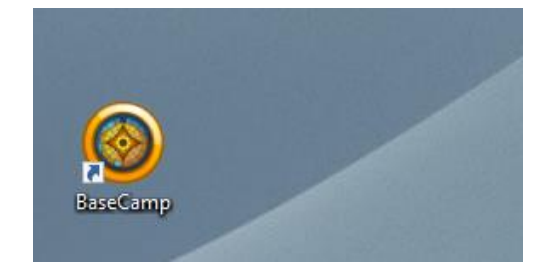

Karten herunterladen und nur für die heruntergeladenen Daten bezahlen.

#### Kostenlos herunterladen

#### Windows®-Anforderungen

- IBM-kompatibler Computer mit Windows Vista Service Pack 2 oder höher
- · Microsoft® .NET Framework 4.6; bei Bedarf wird eine aktuelle Version von .NET installiert · Grafikkarte mit Unterstützung von OpenGL 1.3 oder höher zur Anzeige von 3D-Gelände

Falls bei der Interaktion in der Kartenansicht Probleme auftreten, stellen Sie sicher, dass die aktuellen Treiber für die Grafikkarte installiert sind.

Jetzt herunterladen

#### Mac®-Anforderungen

· Intel-basierter Mac mit OS 10.10 oder höher • 1024 MB RAM (2048 MB empfohlen)

Jetzt herunterladen

#### Öffnet man nun BASECAMP, dann kann man unter

DATEI IN MEINE SAMMLUNG IMPORTIEREN ANSCHLIESSEND WIRD DER GPX TRACK AUF DER KARTE ANGEZEIGT

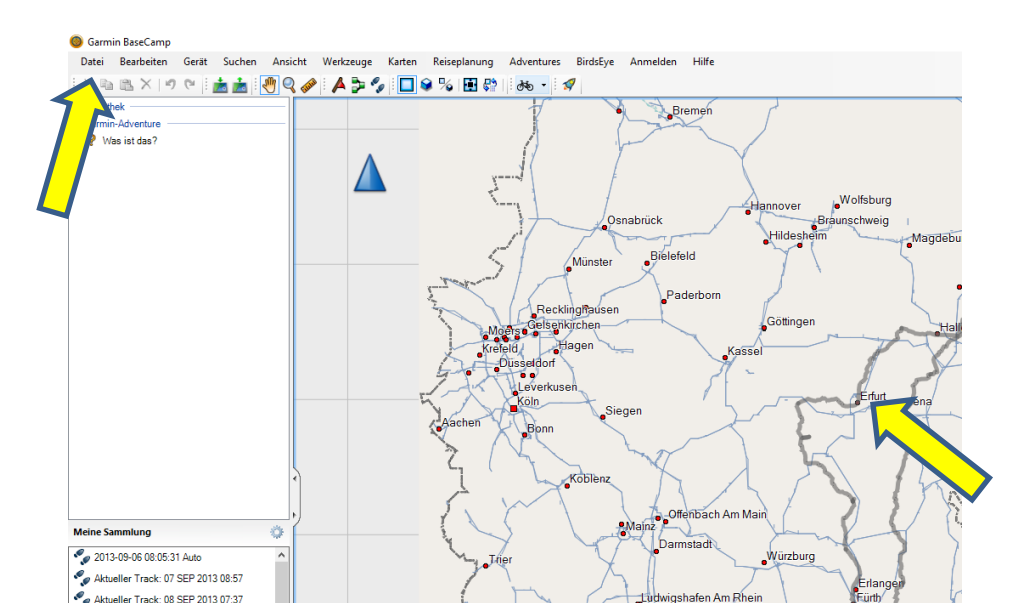

### Ist das Navi am Rechner angeschlossen (meist USB), dann kann man

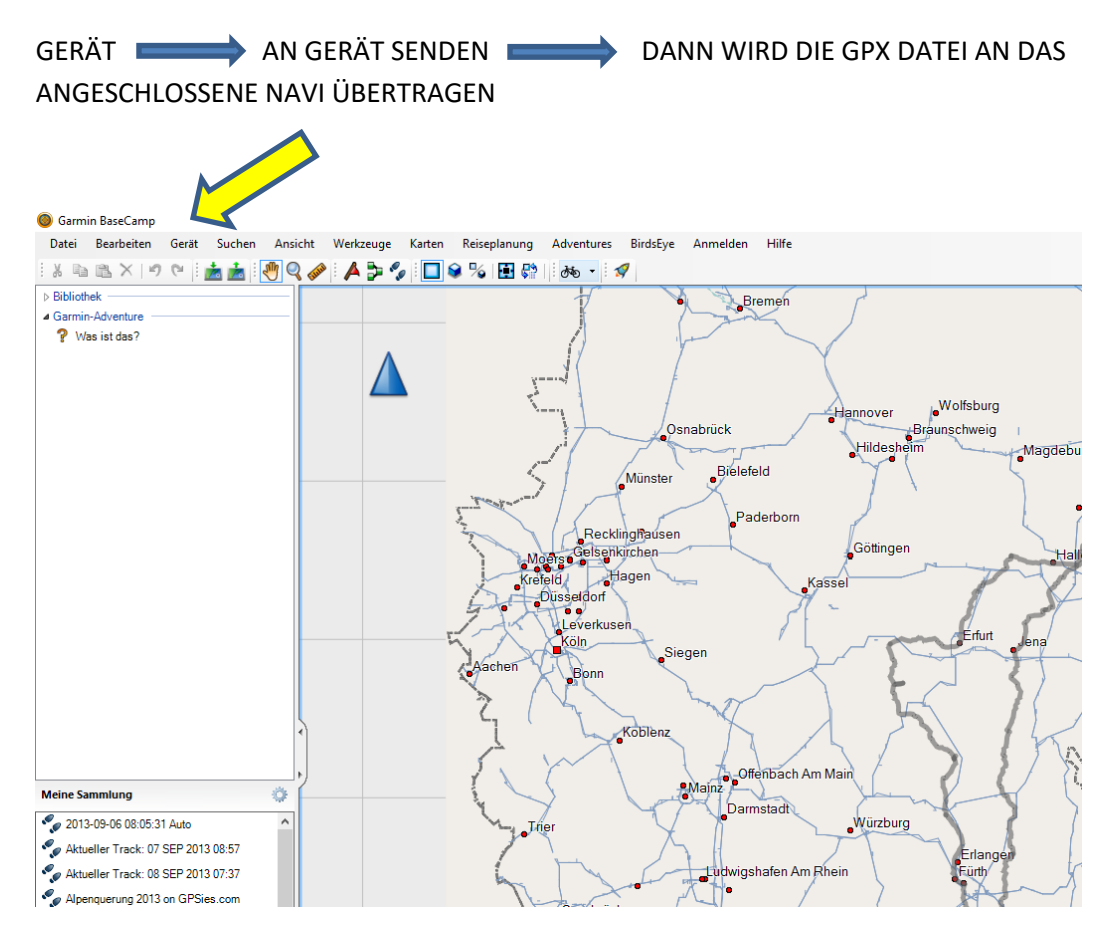

Fertig!